第4章 章 契約管理

### 4-8 契約管理 契約 CSV アップロード アップロード結果照会

契約 CSV アップロード結果照会では、契約情報を入力しアップロードした CSV ファイルの状況を確認することができ ます。 アップロード後、システムへの取り込みは夜間に一括して行われるため、翌日以降に取り込み結果を確認する ことができます。 況を確認することができますることができます。<br>り込み結果を確認する<br>ん。別途、[**末提出契<br>集出契約検索を**参<br><br>ちきれていない可能性<br><del>- まましい</del><br>- または、<br>- または、<br>- または、<br>- または、<br>- または、<br>- または、<br>- または、<br>- または、<br>- または、<br>- または、<br>- または、

- ※CSV アップロードおよびシステムへの取り込みが正常に完了しても、契約は提出されません。別途、 [未提出契 約検索]メニューより提出処理を行う必要があります。処理手順は4-9 契約<mark>管理 未提出契約検索を</mark> 照してください。
- ※メニューに[契約 CSV アップロード結果照会]が表示されない場合、契約登録権限が付与されていない可能性 があります。派遣元パワーユーザへ確認してください。 があります。派遣元パワーユーザへ確認してください。

### ▶契約アップロード照会一覧

メニューより[契約 CSV アップロード結果照会]をクリックすると、契約アップロード照会一覧画面が表示されます。 アップロードを⾏ った CSV ファイルの情報を確認し、必要に応じて処理を⾏ってください。 ファイルの情報を確認し、必要に応じて処理を⾏ってください。

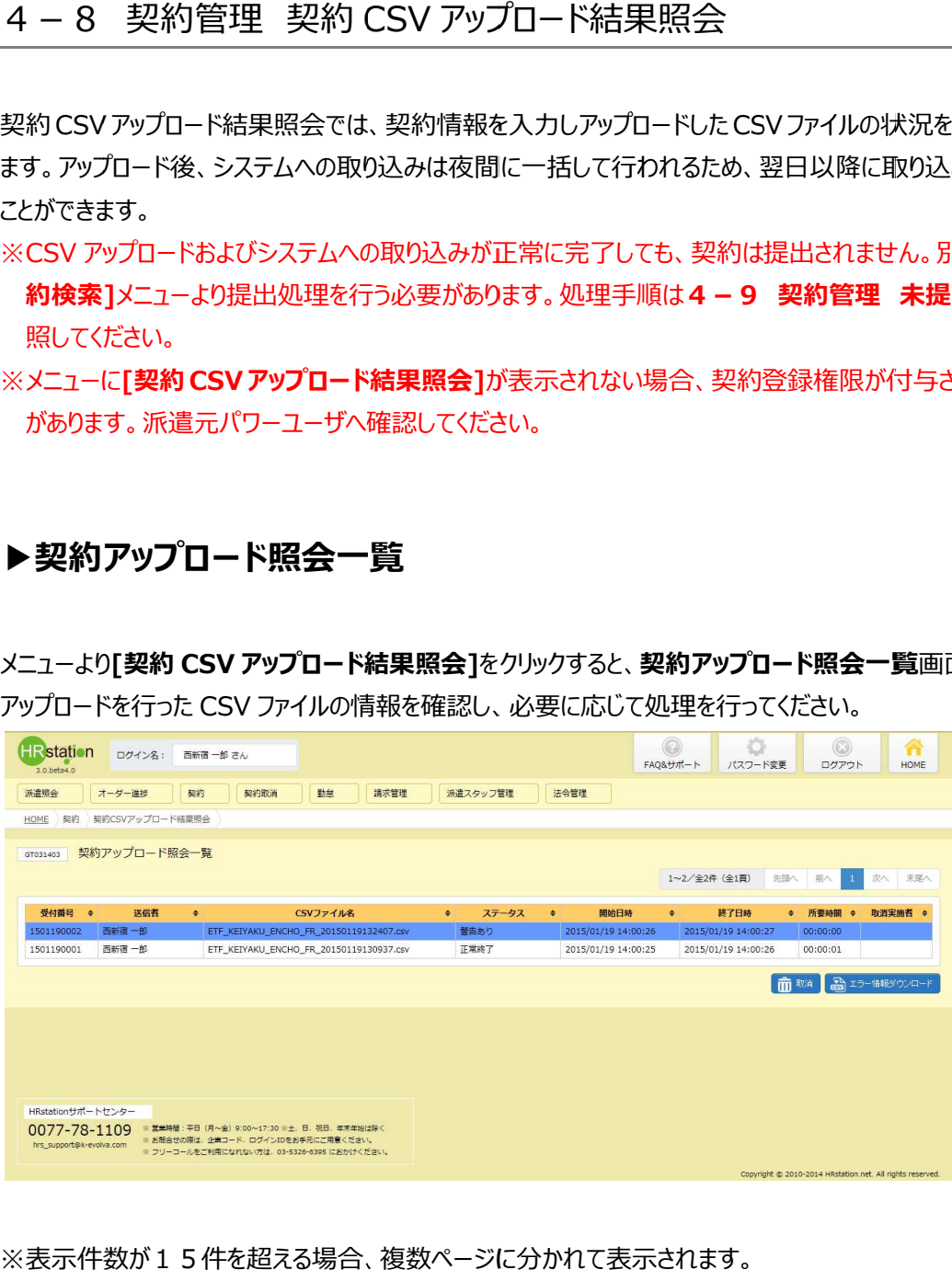

※表示件数が15件を超える場合、複数ページに分かれて表示されます。

検索結果⼀覧右上の「次へ」を押下することでページを切り替えることが可能です。 検索結果⼀覧右上の「次へ」を押下することでページを切り替えることが可能です。 検索結果⼀覧右上の「次へ」を押下することでページを切り替えることが可能です。

#### 契約アップロード アップロード照会一覧 照会一覧【画面項目】

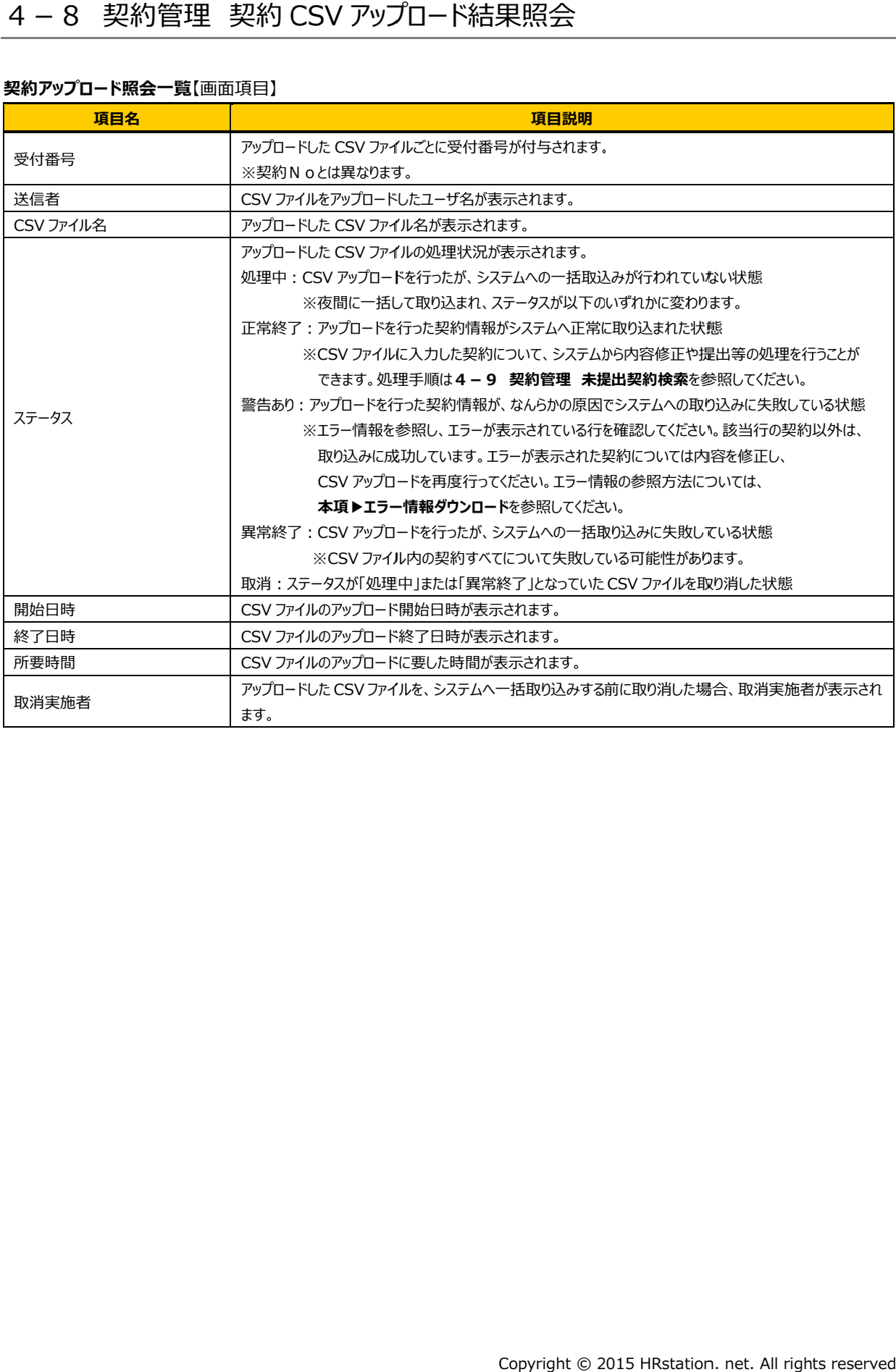

### 4-8 契約管理 契約 CSV アップロード結果照会

### ▶エラー情報ダウンロード

ステータスが「警告あり」となった場合、システムへ取り込めていない契約情報があるため、エラー情報を確認します。

契約アップロード照会一覧画面より、ステータスが「警告あり」となっているデータを選択して、<del>るエキャンフェ</del>を クリックしてください。

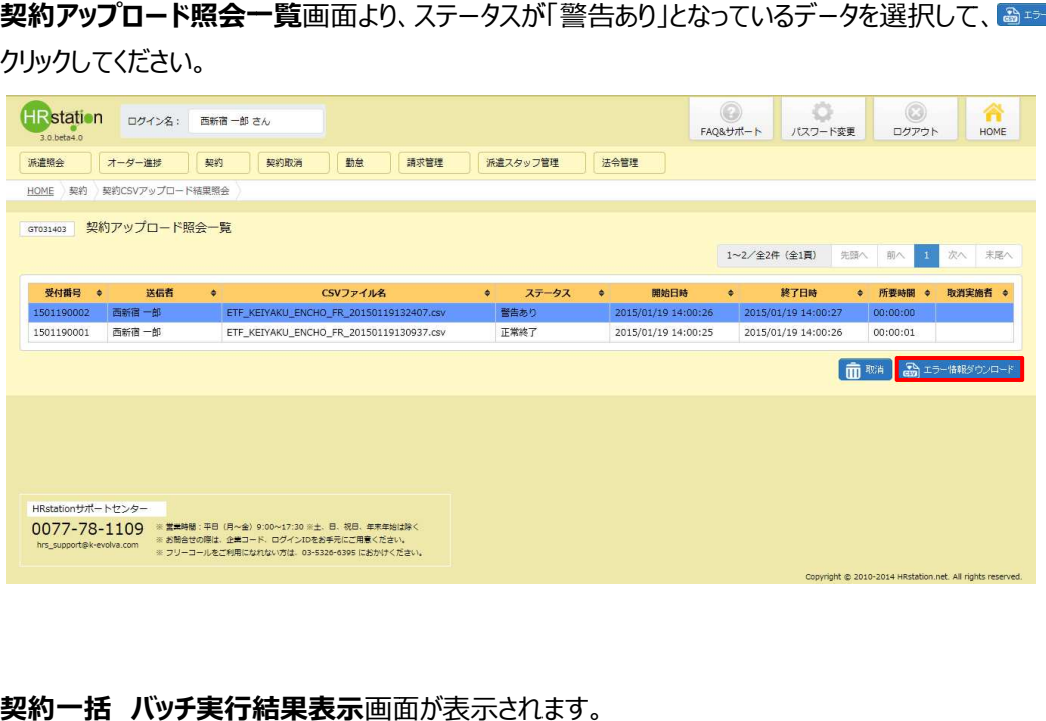

### 契約一括 バッチ実行結果表示画面が表示されます。

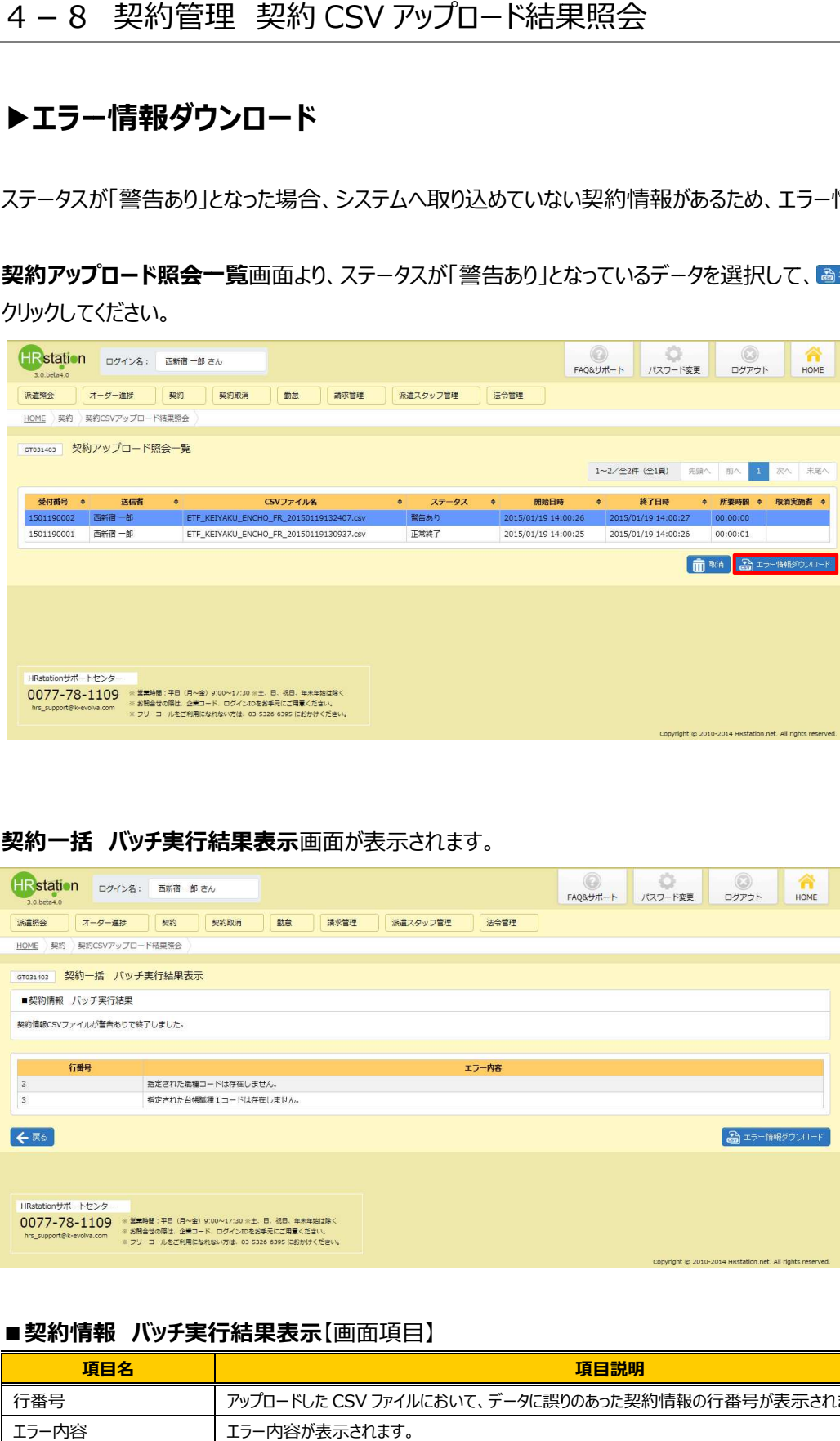

#### ■ 契約情報 バッチ実行結果表示【画面項目】

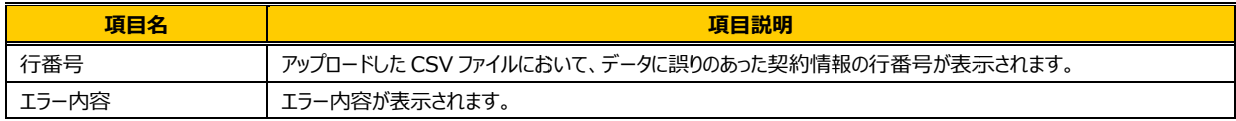

## 4-8 契約管理 契約 CSV アップロード アップロード結果照会

### をクリックすると、以下のメッセージが表示されるので、 をクリックします。

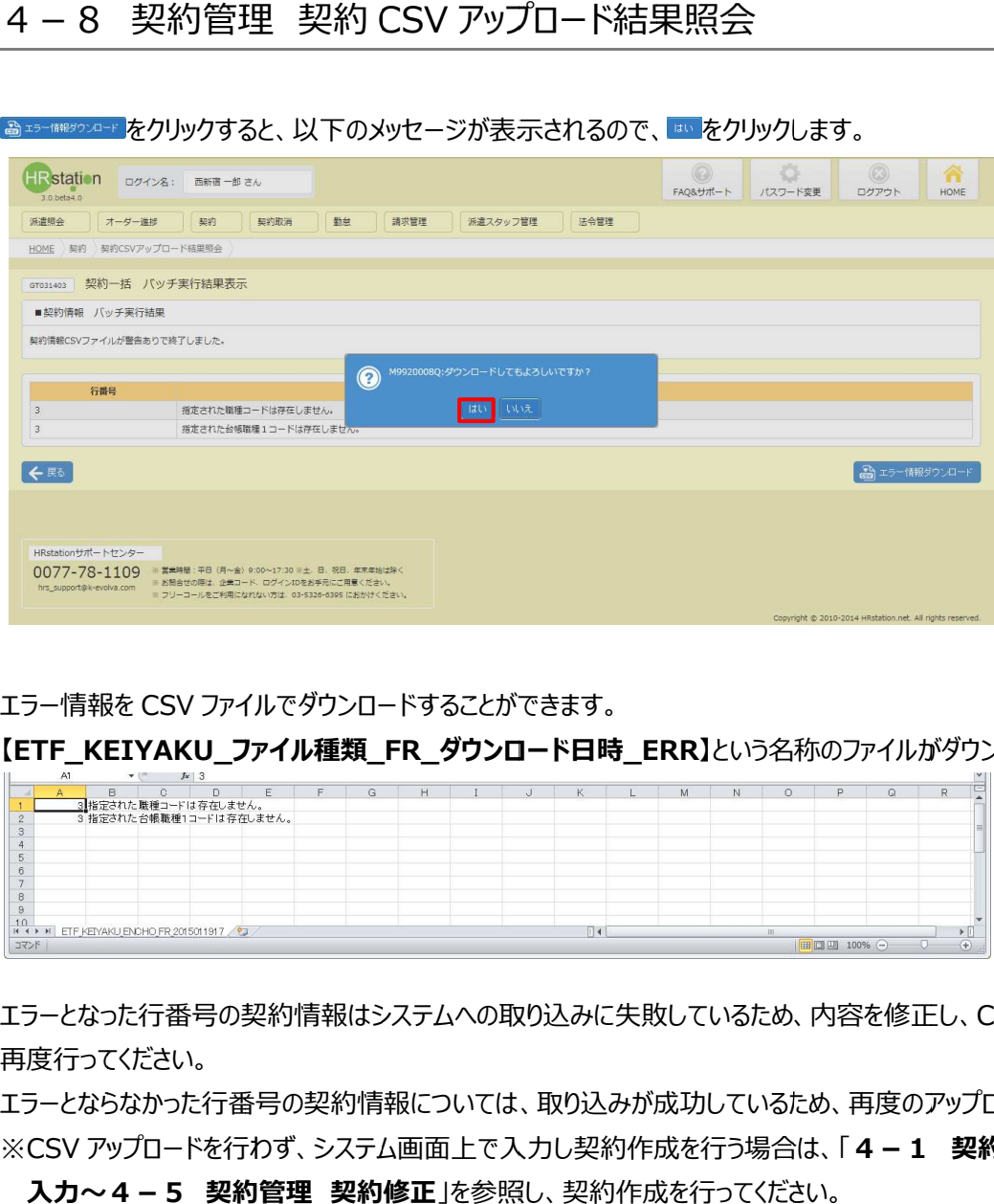

エラー情報を CSV ファイルでダウンロードすることができます。 ファイルでダウンロードすることができます。

【ETF\_KEIYAKU\_ファイル種類\_FR\_ダウンロード日時\_ERR】という名称のファイルがダウンロードされます。

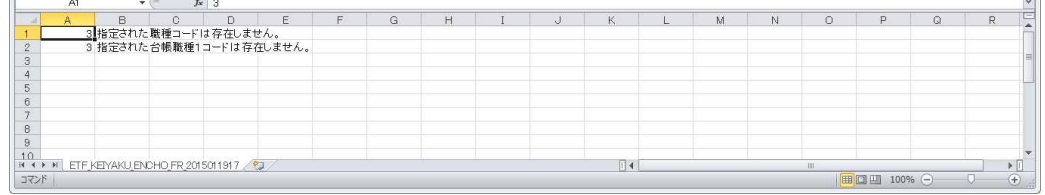

エラーとなった⾏番号の契約情報はシステムへの取り込みに失敗しているため、内容を修正し、 エラーとなった⾏番号の契約情報はシステムへの取り込みに失敗しているため、内容を修正し、 エラーとなった⾏番号の契約情報はシステムへの取り込みに失敗しているため、内容を修正し、CSV アップロードを 再度⾏ってください。 し、CSV アップロードを<br><sup>ス</sup>ップロードは不要です。<br>**契約管理 契約依頼**<br>. net. All rights reserved.

エラーとならなかった⾏ 番号の契約情報 については、取り込みが成功しているため、再度のアップロードは不要です。 については、取り込みが成功しているため、再度のアップロードは不要です。 については、取り込みが成功しているため、再度のアップロードは不要です。※CSV アップロードを行わず、システム画面上で入力し契約作成を行う場合は、「4-1 契約管理

入力~4-5 契約管理 契約修正」を参照し、契約作成を行ってください。

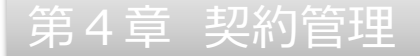

### 4-8 契約管理 契約 CSV アップロード アップロード結果照会 結果照会

### ▶取消

アップロードした アップロードした CSV ファイルについて、システムへの取り込みを⾏う前に取り消すことができます。 ファイルについて、システムへの取り込みを⾏う前に取り消すことができます。 ファイルについて、システムへの取り込みを⾏う前に取り消すことができます。また、取り込み後にステータスが「異常終了」となったデータについても、取り消すことができます。 また、取り込み後にステータスが「異常終了」となったデータについても、取り消すことができます。 取消を行うことにより、アップロードした CSV ファイルはシステムへ取り込まれなくなります。

**契約アップロード照会一覧**画面より、ステータスが「処理中」または「異常終了」となっているデータを選択して、 面略をクリックしてください。

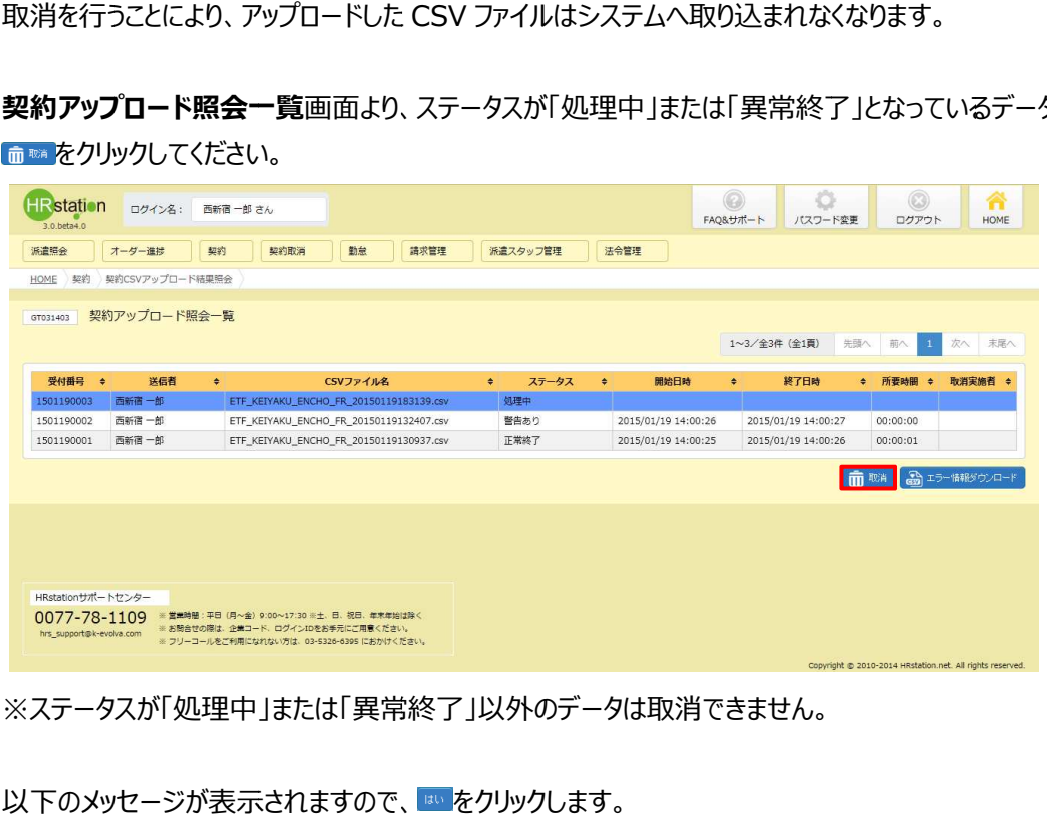

※ステータスが「処理中」または「異常終了」以外のデータは取消できません。 ※ステータスが「処理中」または「異常終了」以外のデータは取消できません。

以下のメッセージが表示されますので、 ம をクリックします。

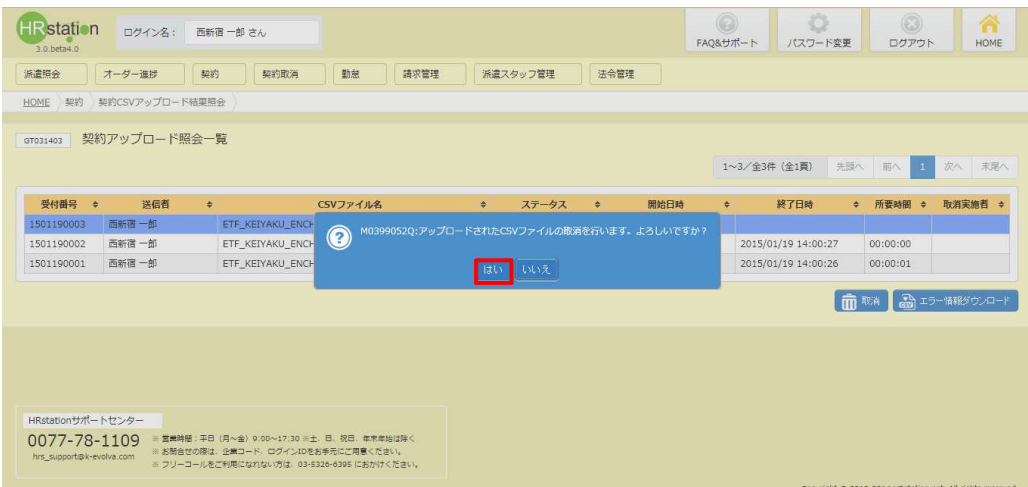

# 4-8 契約管理 契約 CSV アップロード アップロード結果照会

### 以下のメッセージが表示されますので、■をクリックし、完了します。

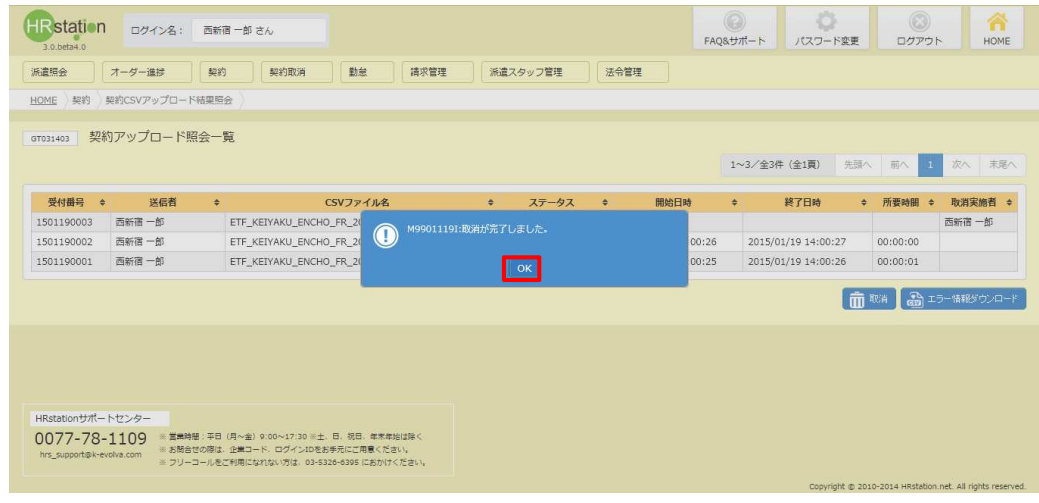

取消を行ったデータは、ステータスが「取消」となります。

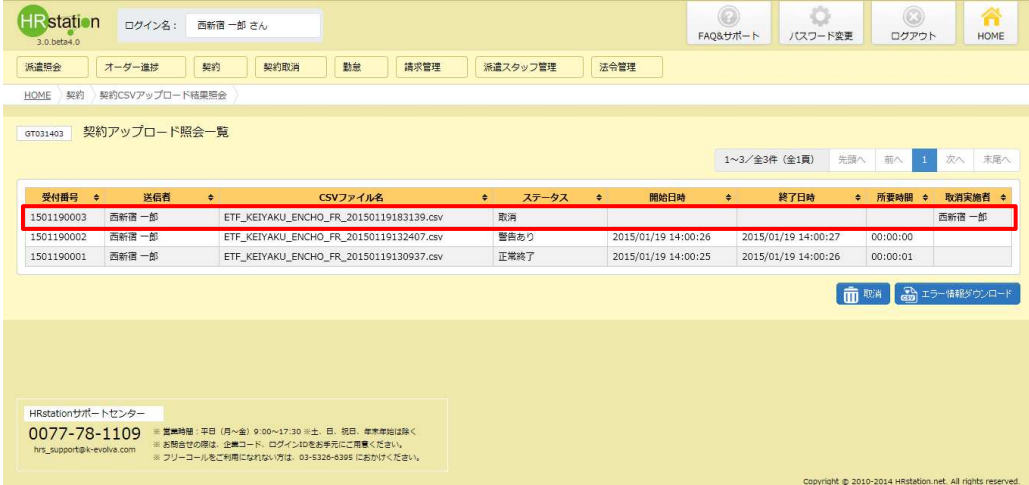